#### $1/21$

# **Table of Contents**

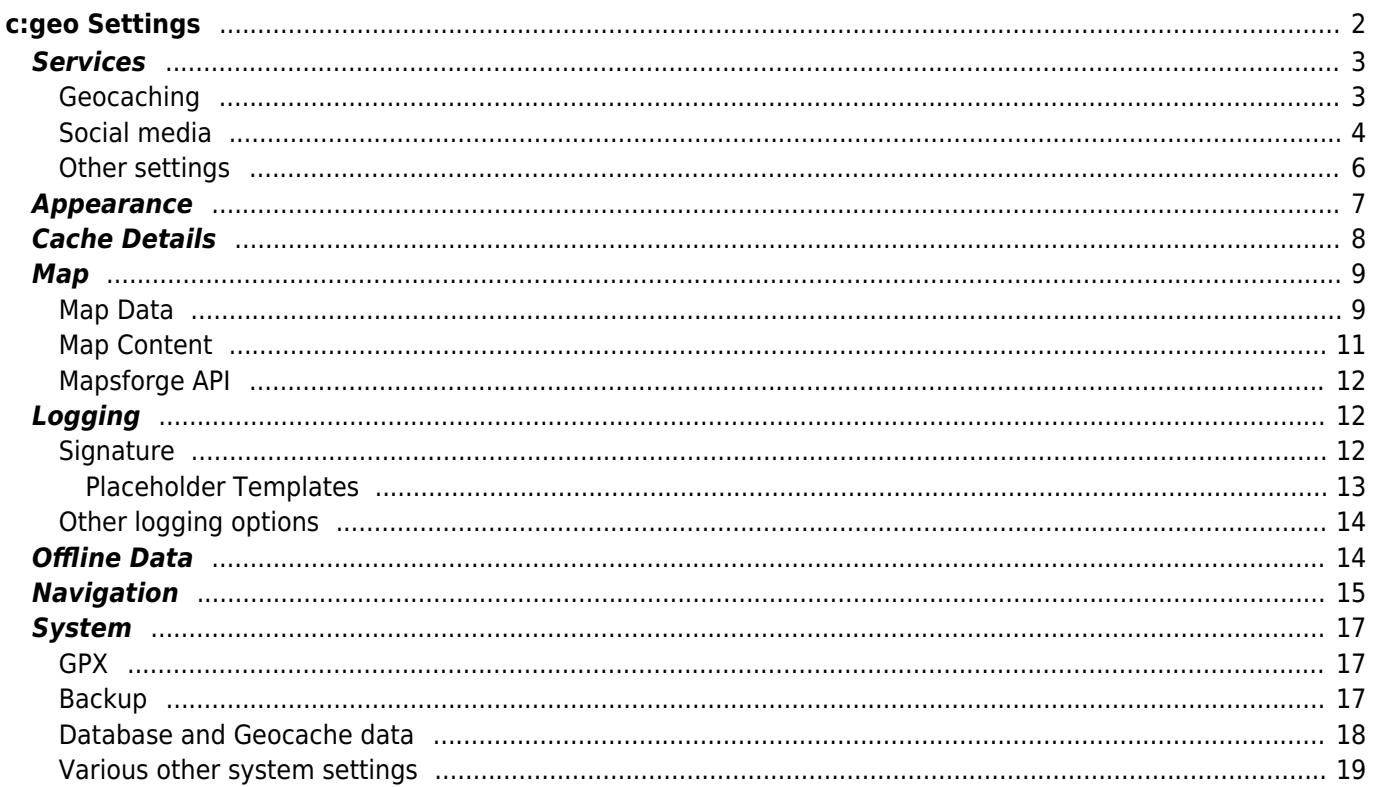

# <span id="page-1-0"></span>**c:geo Settings**

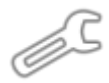

The following pages describe the functions of the setting menu in c:geo.

You can access the settings by clicking on the nenu button (three dot button) in the upper right of the main menu and selecting Settings:

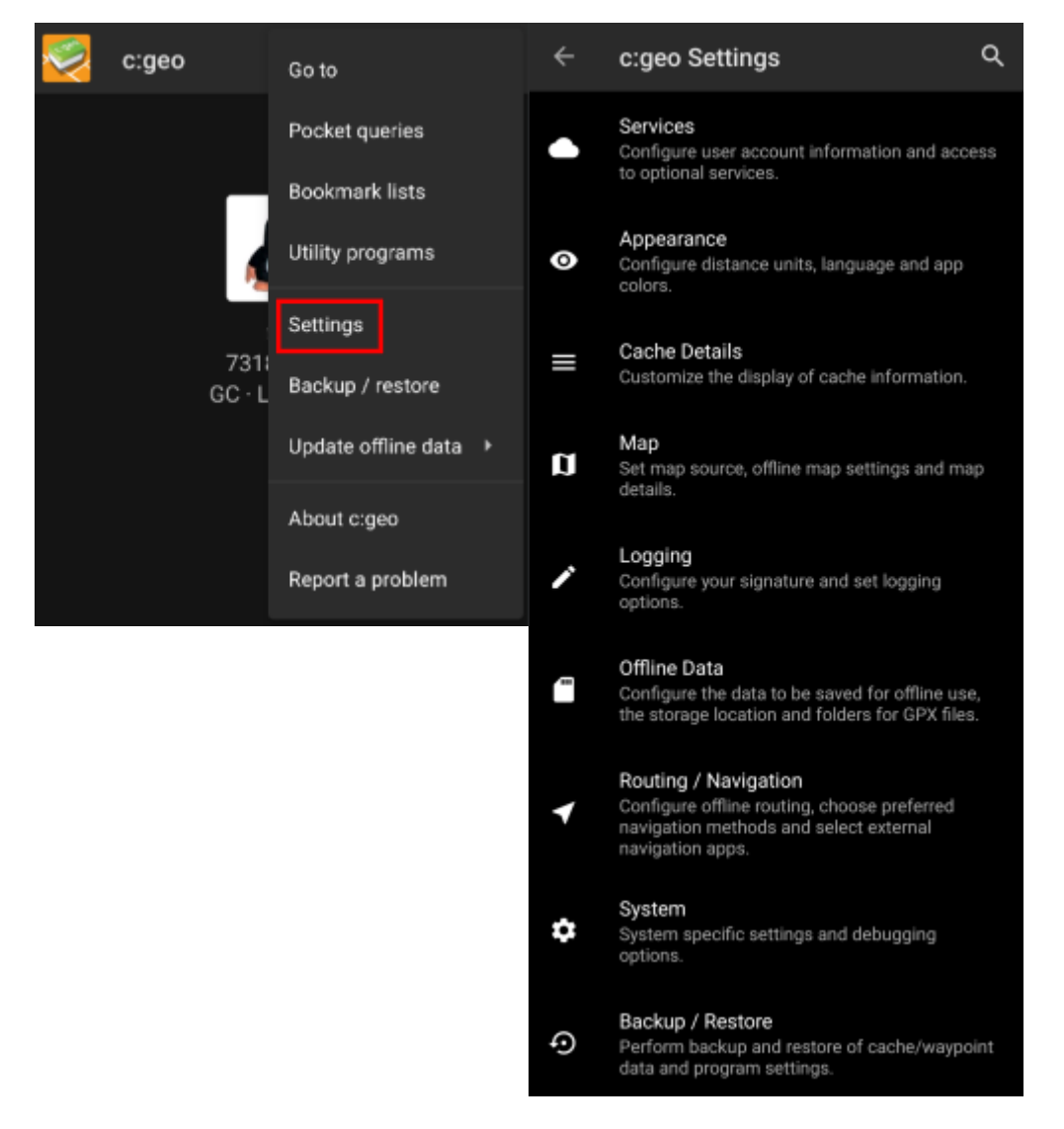

In this menu you will find the following categories of settings which will be described below in detail:

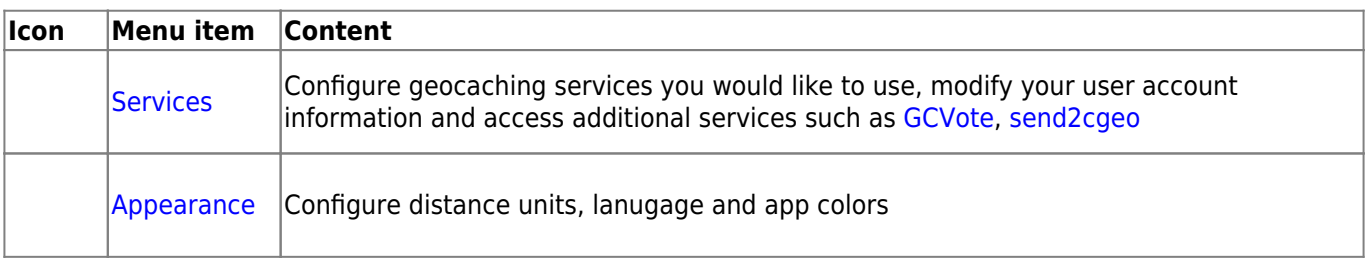

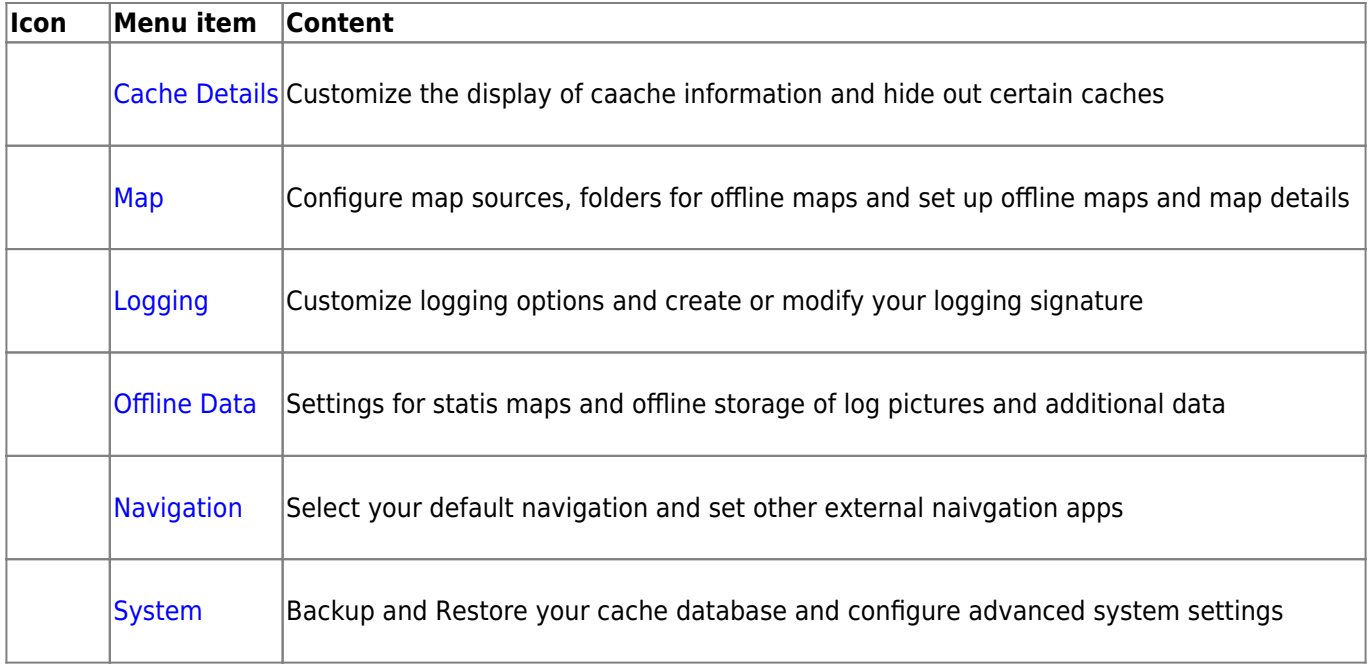

### <span id="page-2-2"></span><span id="page-2-0"></span>**Services**

### <span id="page-2-1"></span>**Geocaching**

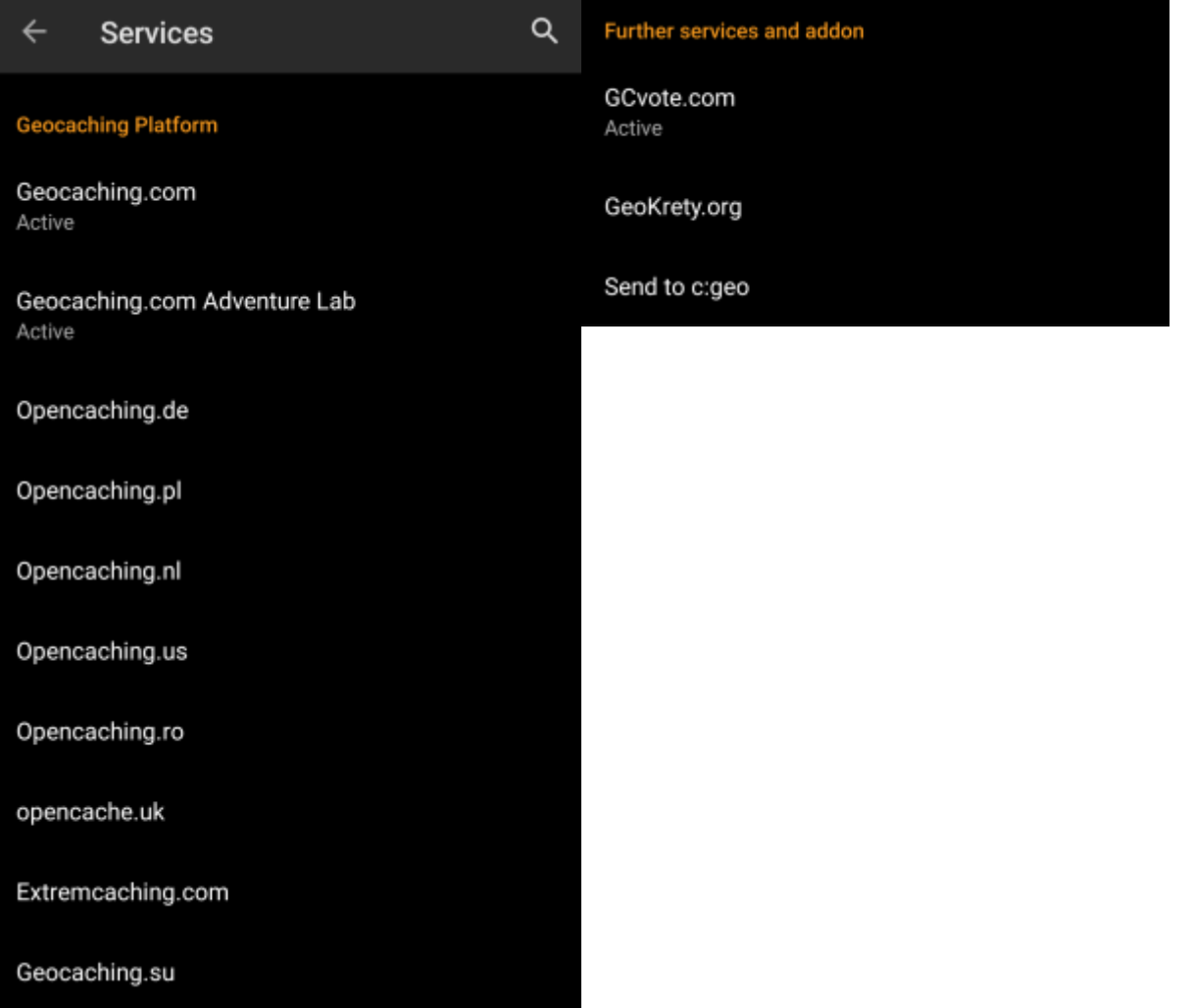

In the first section of the service settings you can configure the connection to the different supported geocaching platforms. Currently c:geo supports the following geocaching services:

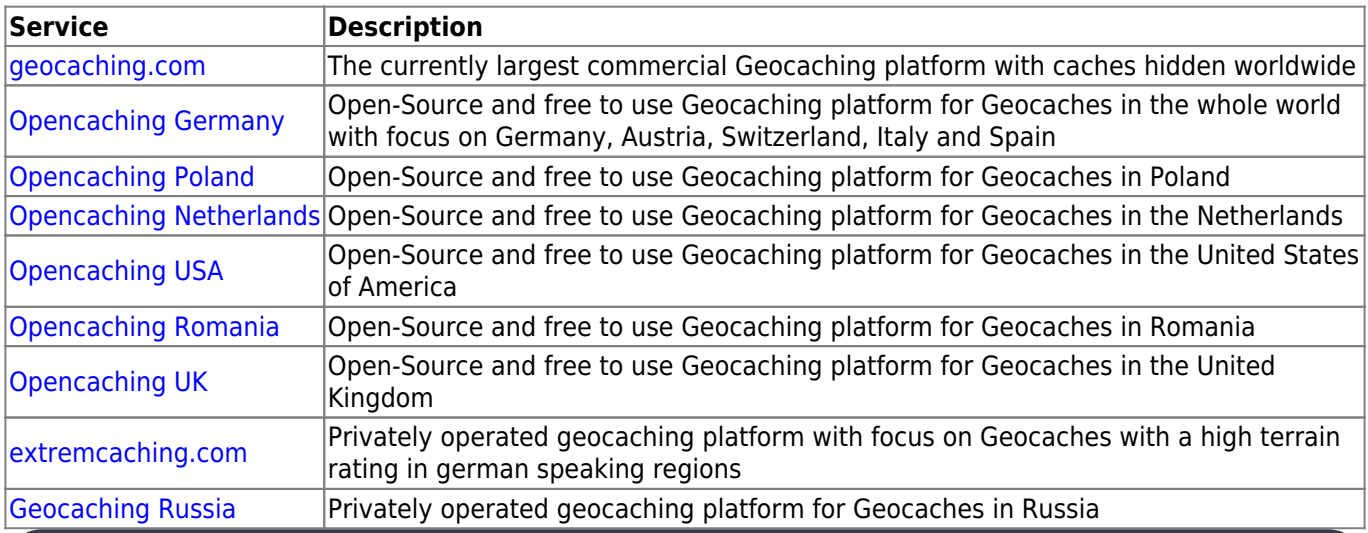

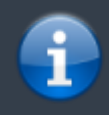

A detailed description of the authentication procedure for these geocaching services can be found in the

Furthermore you can use the service menu to configure the connection to the following additional services, which are available in c: geo afterwards::

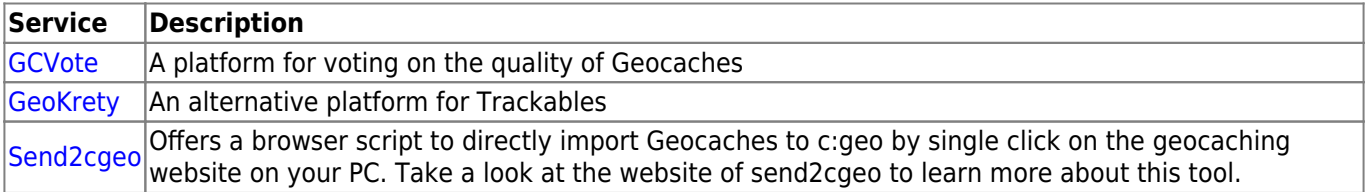

### <span id="page-3-1"></span><span id="page-3-0"></span>**Social media**

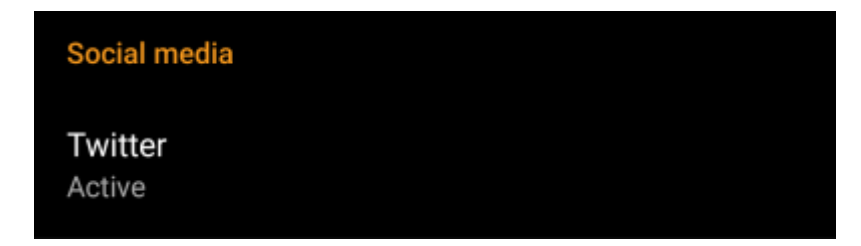

You can authorize c:geo to post on [Twitter](https://www.twitter.com) each time you send a log for a cache or trackable. After clicking on the Twitter button the authorization screen will be shown:

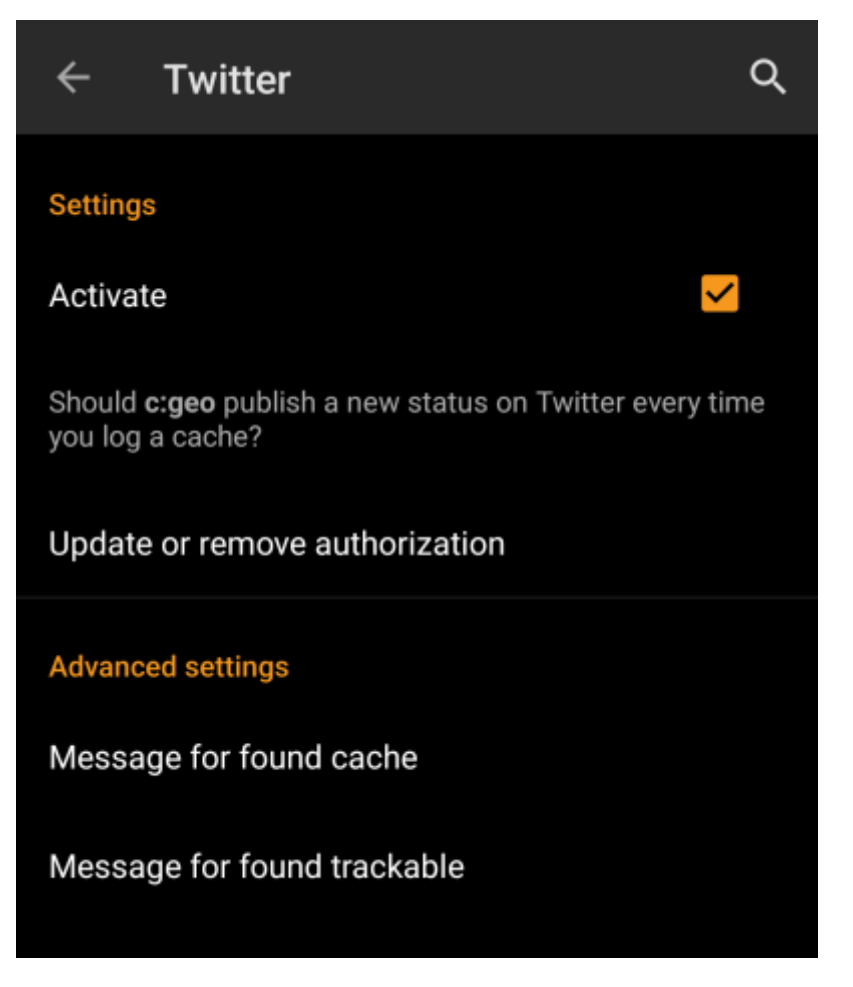

To authorize to Twitter activate the service and click on Authorize c:geo. Below the authorization buttons you can modify the templates which are used to post a message on Twitter. This template uses the same [Placeholder templates](#page-12-1) as in your [logging signature](#page-11-3).

### **Twitter**

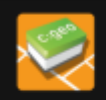

The following process will allow c:geo to access Twitter.

Tapping the "authorize c:geo" button will start the process. This process will open up a web browser with a Twitter page. Log in on this page and allow c:geo to access your account. That's all.

#### **START AUTHORIZATION**

If you do not yet have an account tap below to be directed to the service's webpage to create an account. Make sure to use the method with username and password to create an account as c: geo does not support login via Google/Apple/ Facebook. After account creation validation of your email address might be needed before you can use the login with c:geo.

**CREATE AN ACCOUNT** 

On the following page, click on Start authorzation to open the Twitter web page, where you have to enter your twitter username and password and afterwards agree to allow c:geo to post on Twitter on your behalf.

#### <span id="page-5-0"></span>**Other settings**

# **Browser** Android browser Identify as Android browser. Solves login problems when using certain network providers. **Menu item Description**

<span id="page-5-1"></span>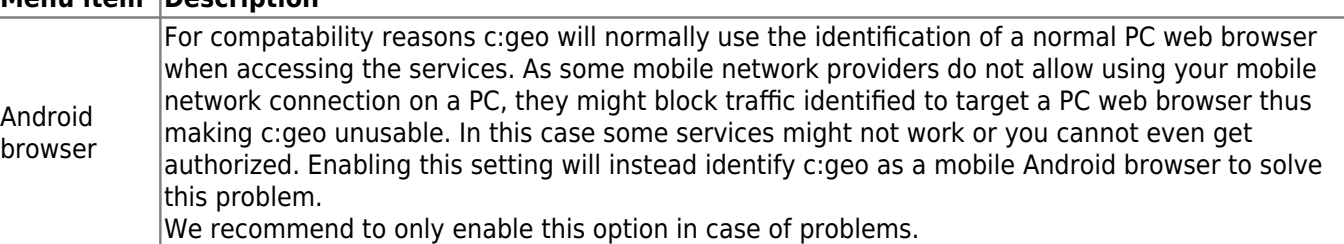

### <span id="page-6-0"></span>**Appearance**

In this menu you can configure some basic user interface settings of c:geo.

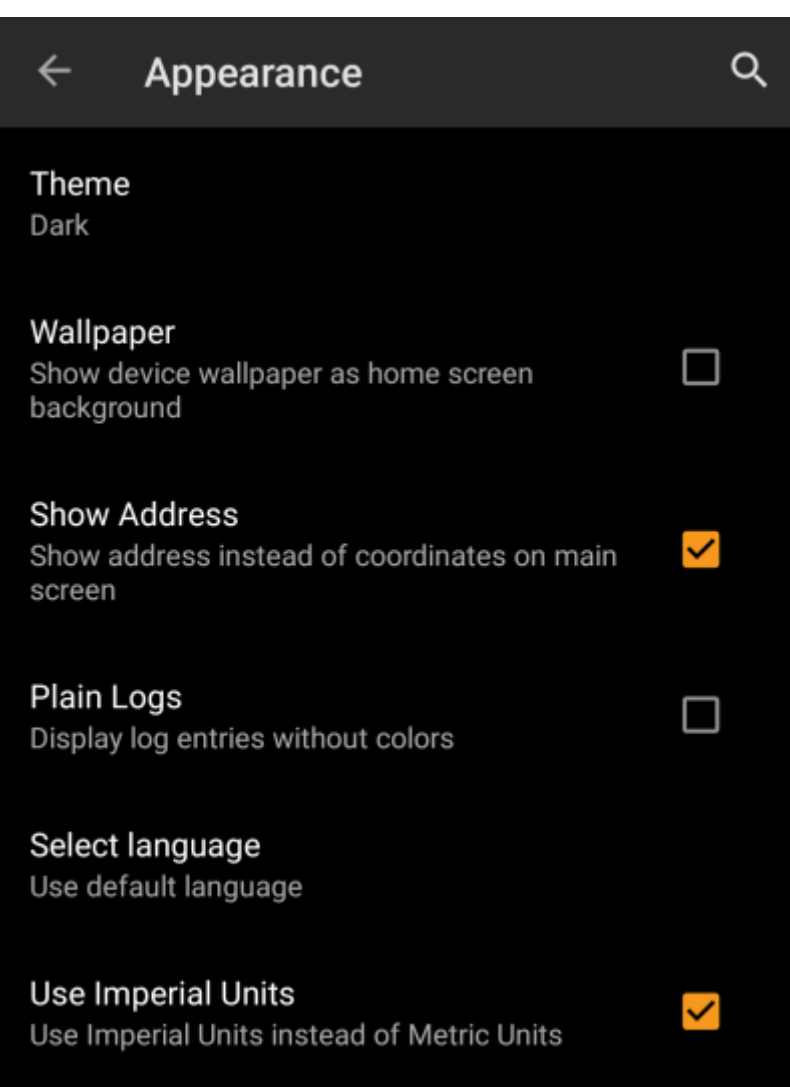

<span id="page-6-1"></span>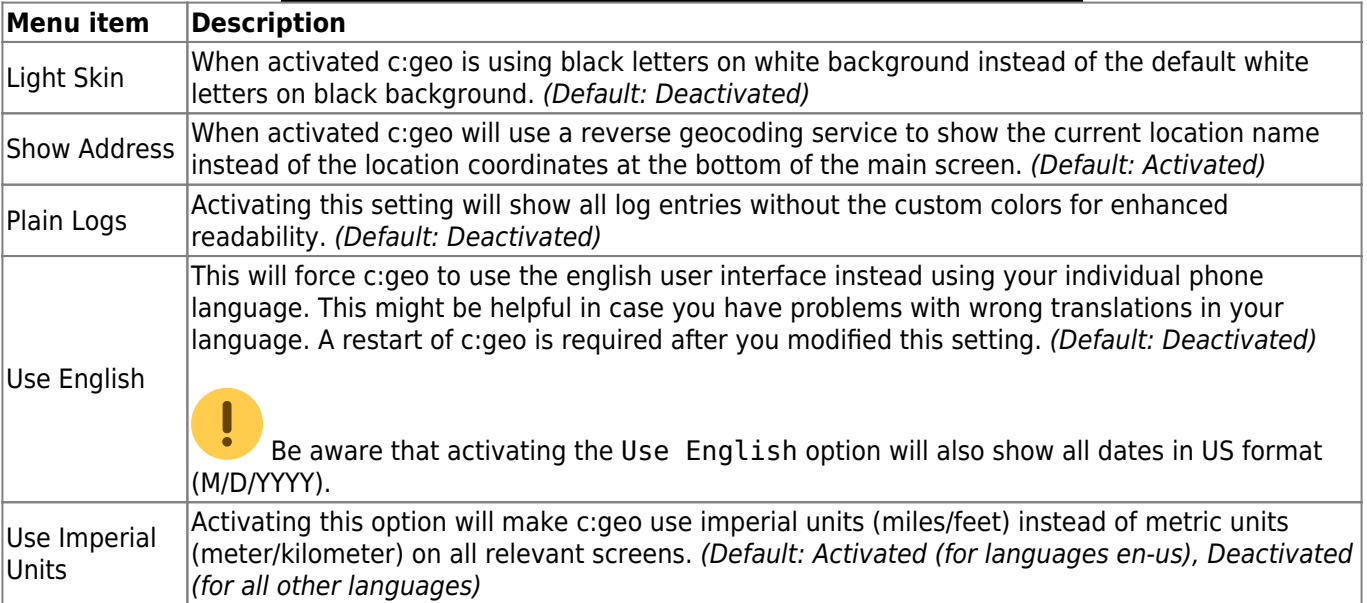

### <span id="page-7-0"></span>**Cache Details**

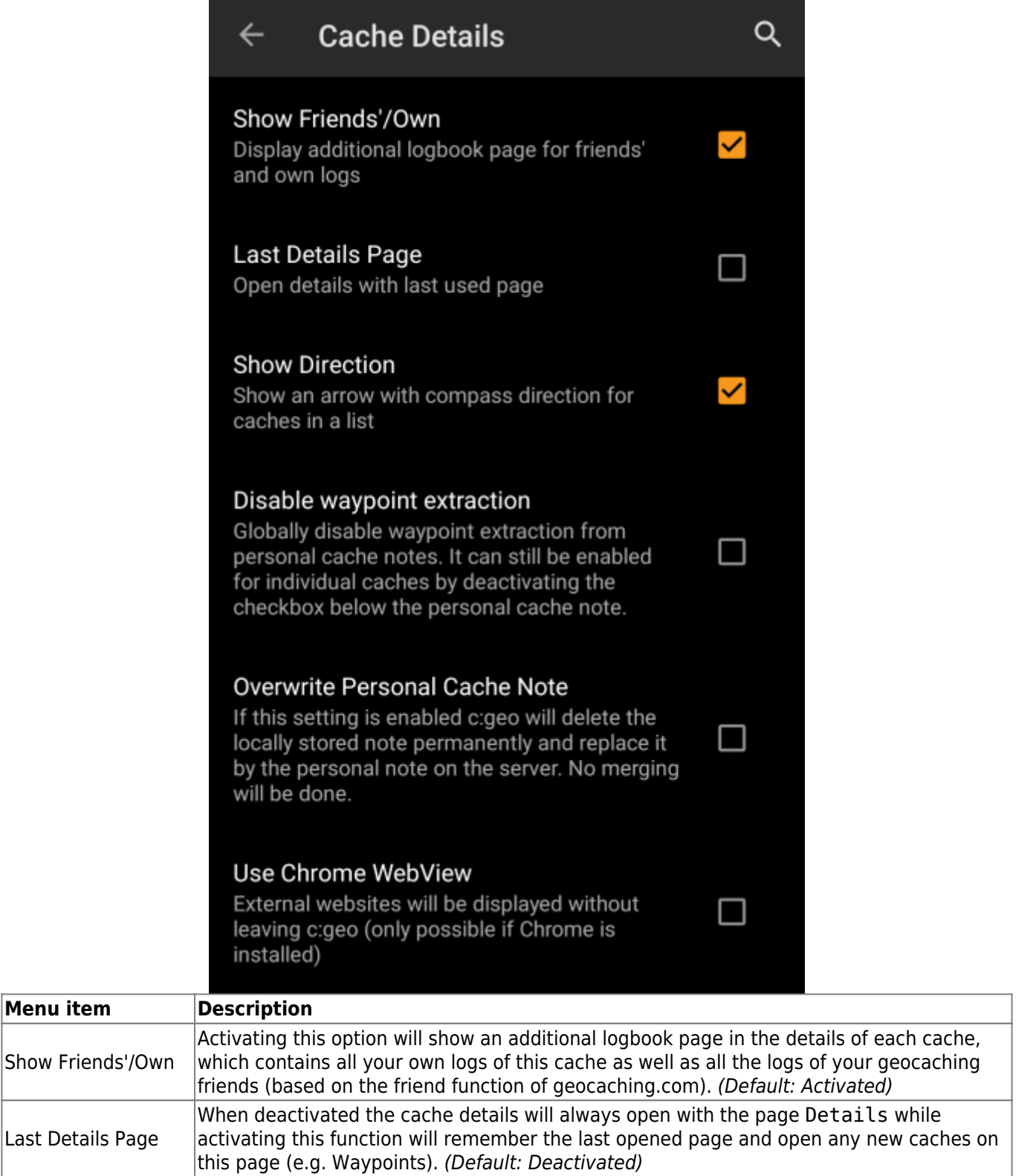

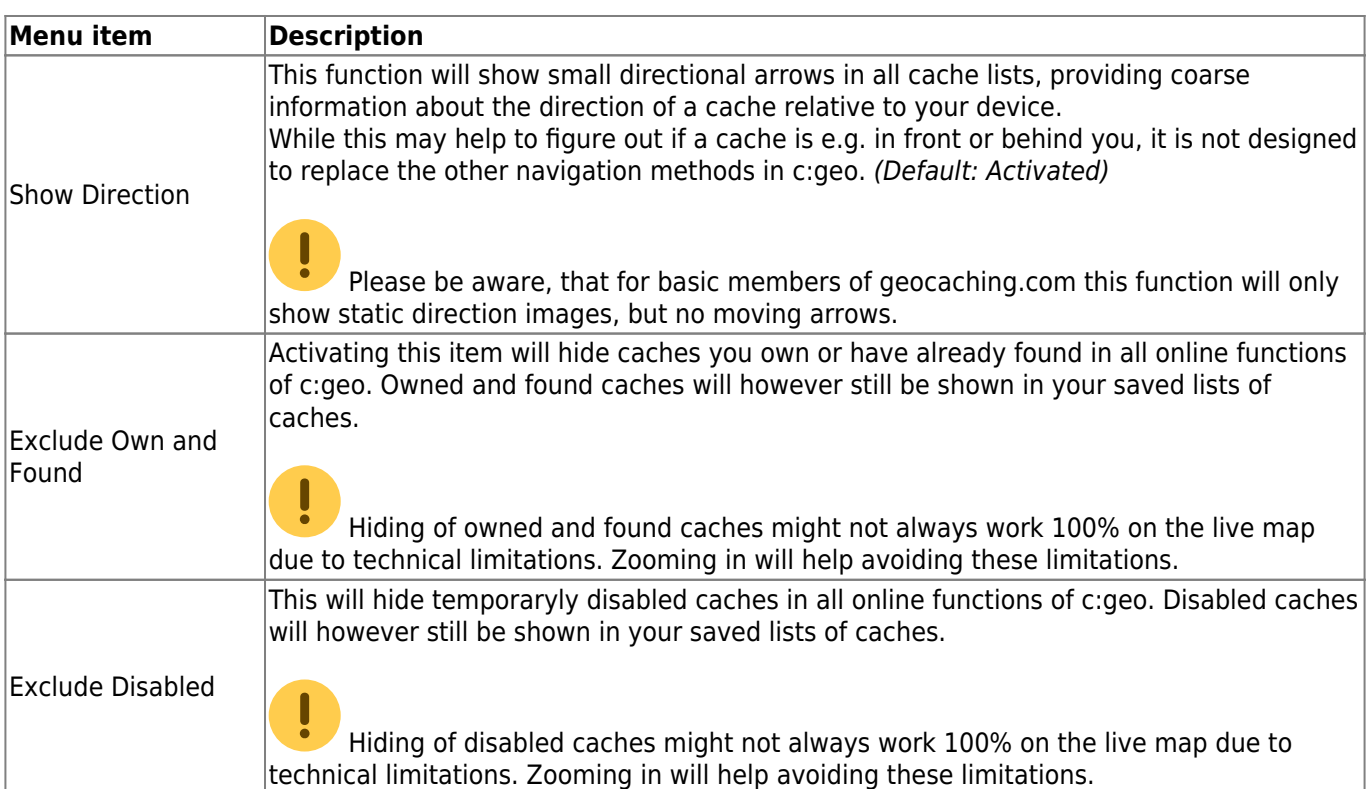

## <span id="page-8-2"></span><span id="page-8-0"></span>**Map**

#### <span id="page-8-1"></span>**Map Data**

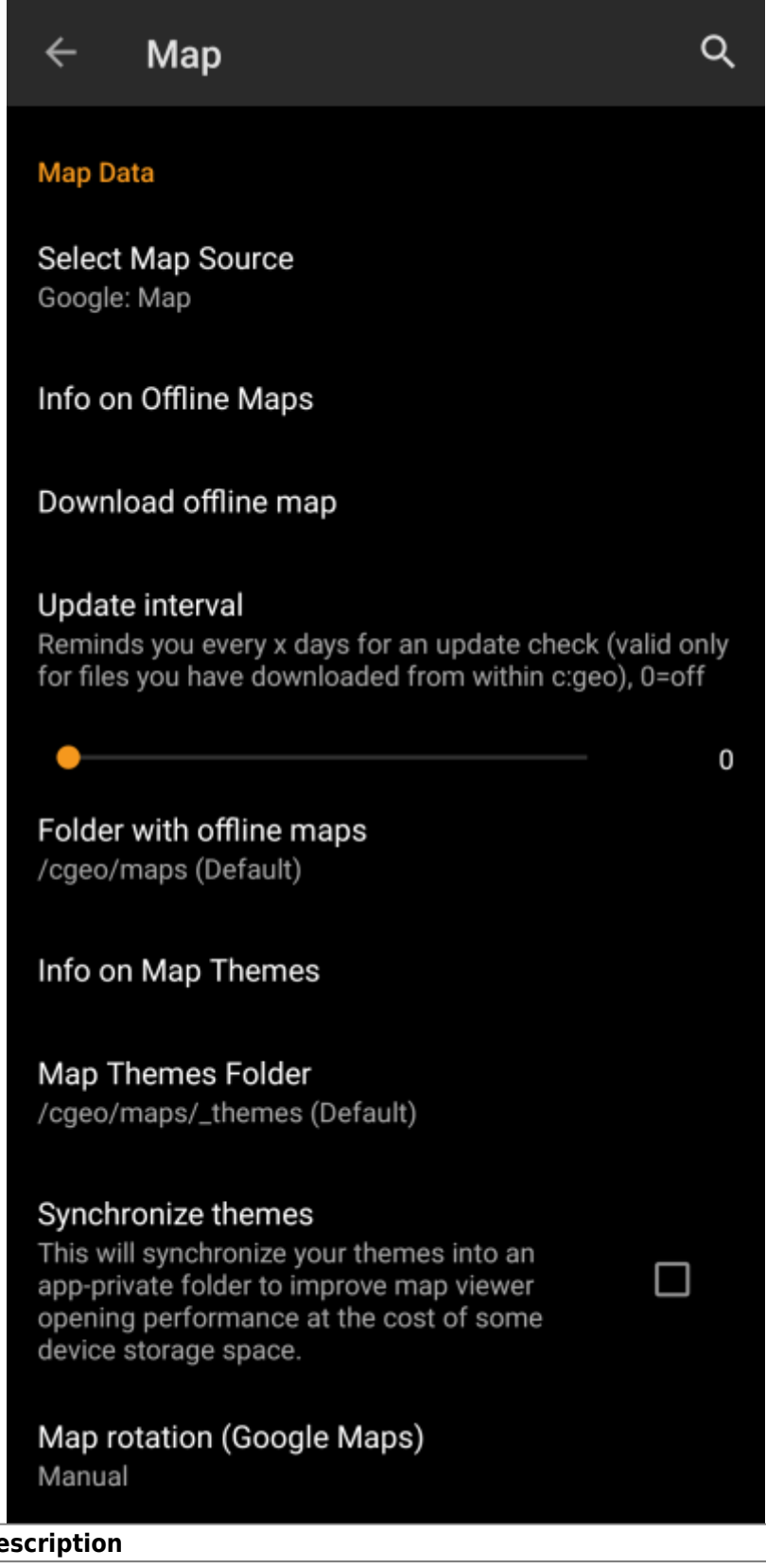

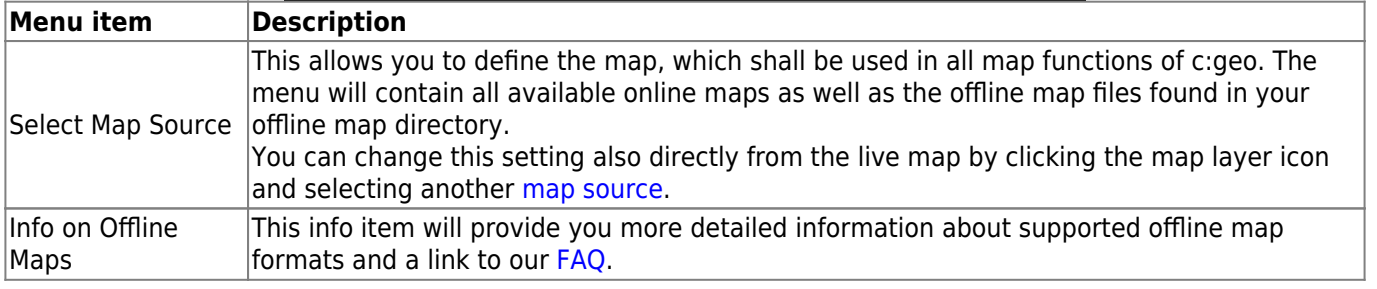

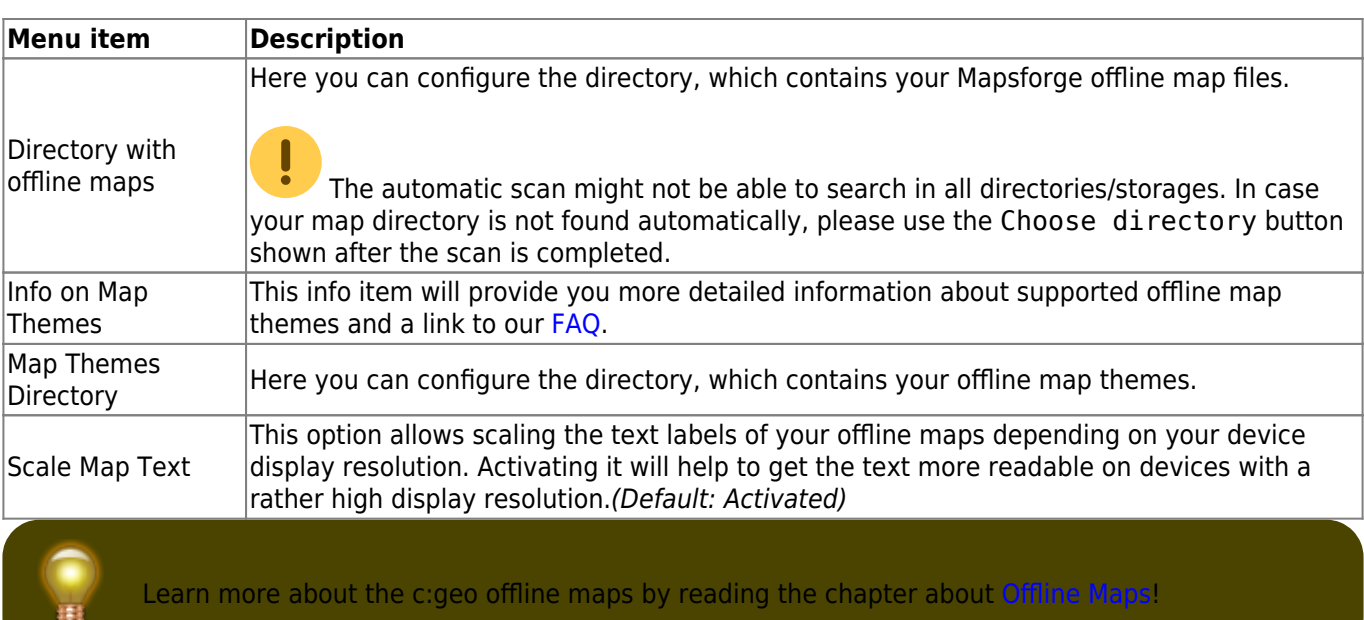

### <span id="page-10-0"></span>**Map Content**

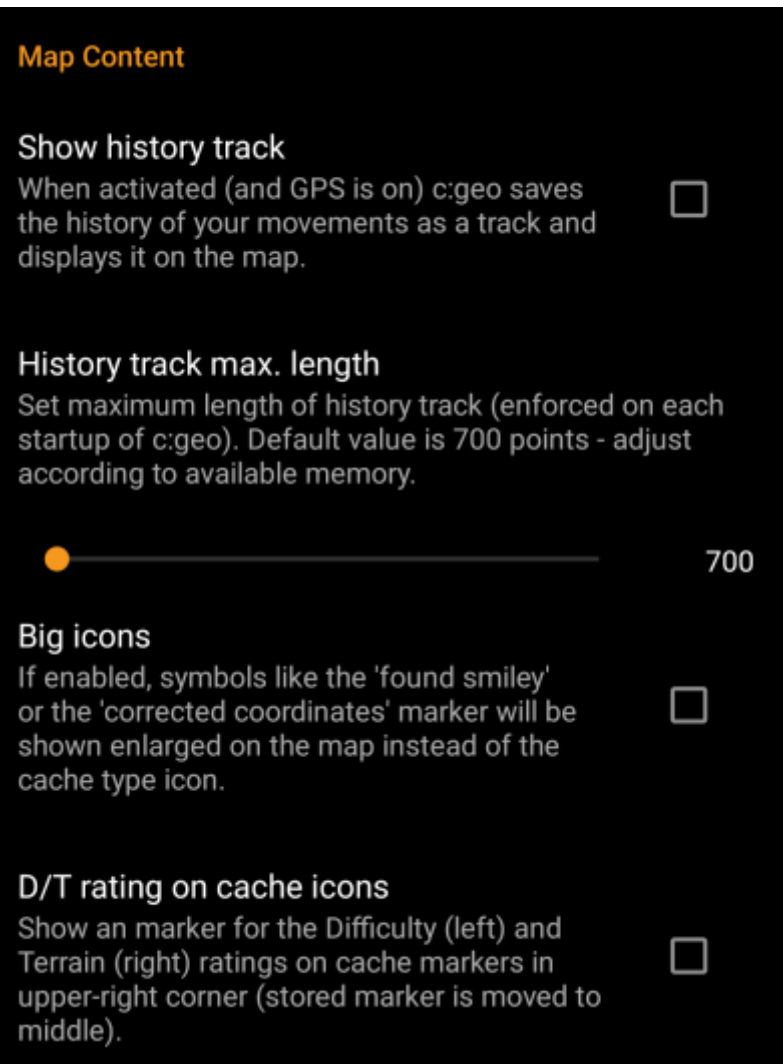

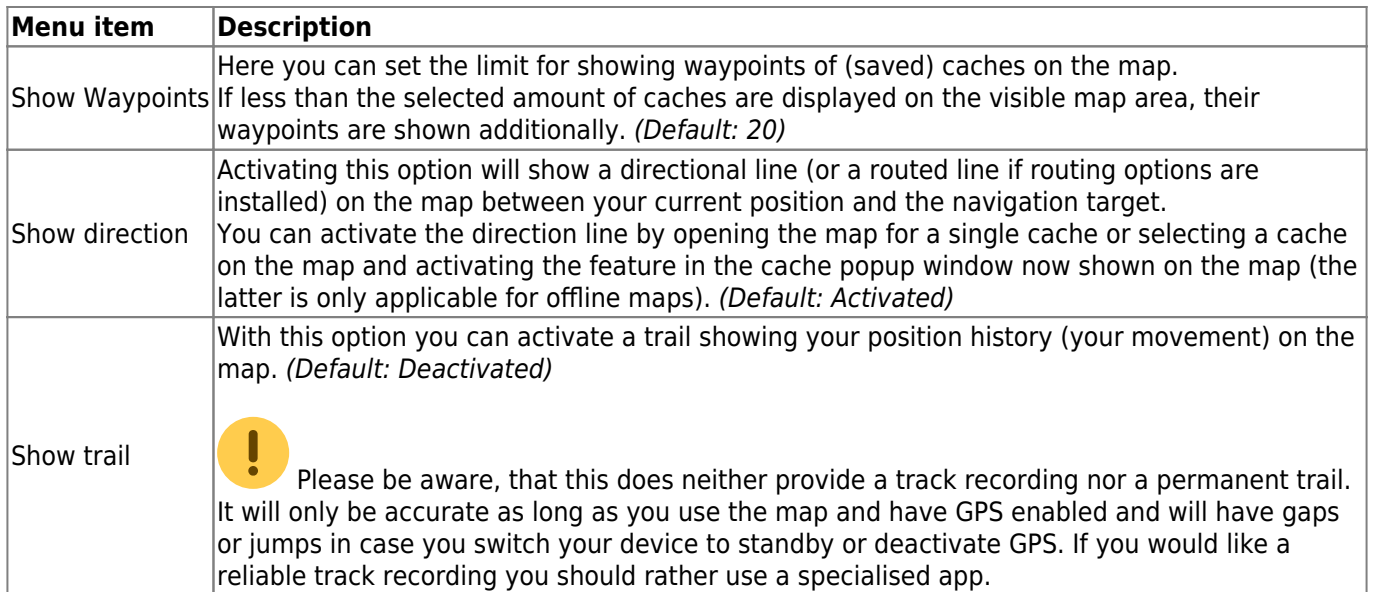

### <span id="page-11-0"></span>**Mapsforge API**

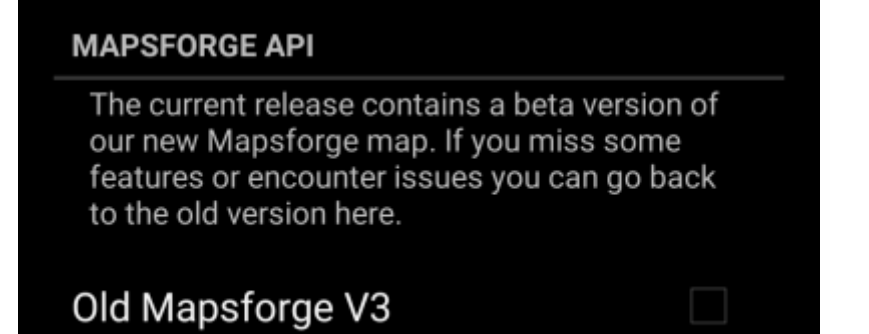

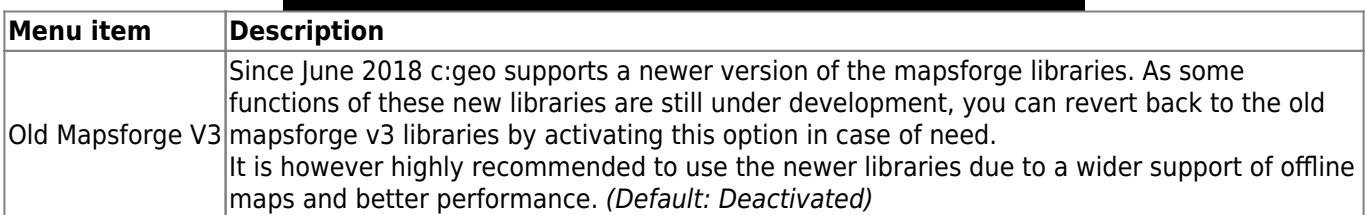

# <span id="page-11-3"></span><span id="page-11-1"></span>**Logging**

### <span id="page-11-2"></span>**Signature**

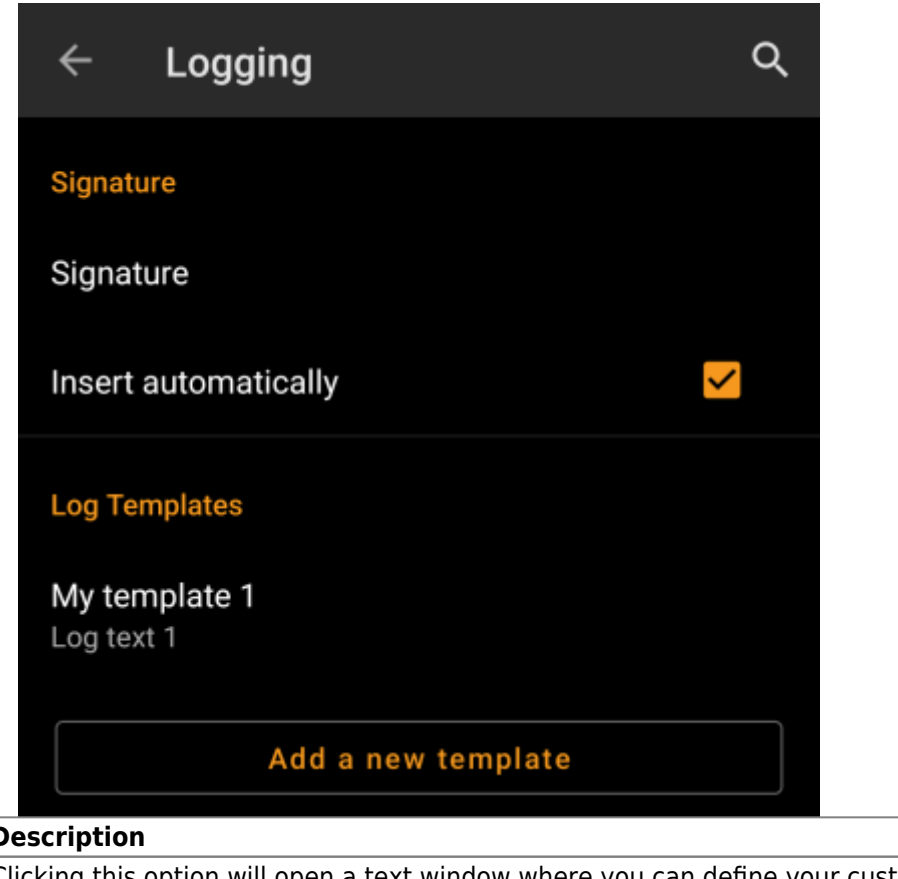

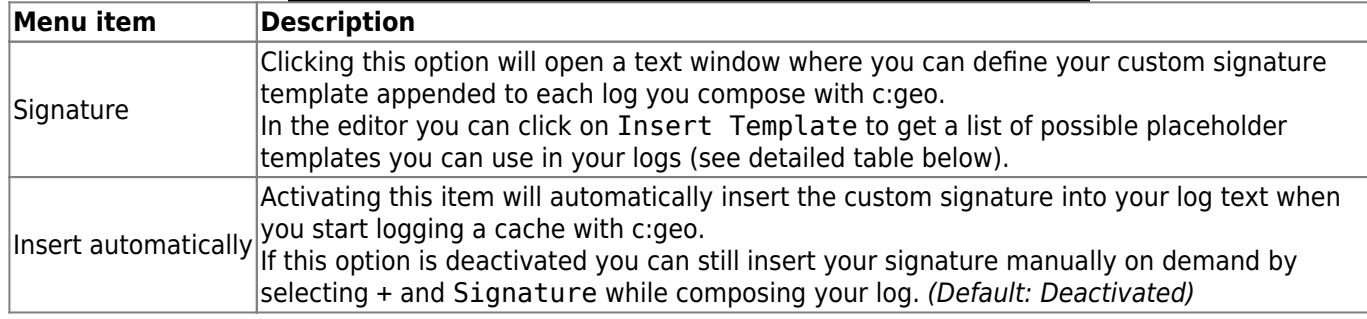

#### <span id="page-12-1"></span><span id="page-12-0"></span>**Placeholder Templates**

While creating your custom signature you can use several placeholder templates, which will be expanded later when the signature template is used:

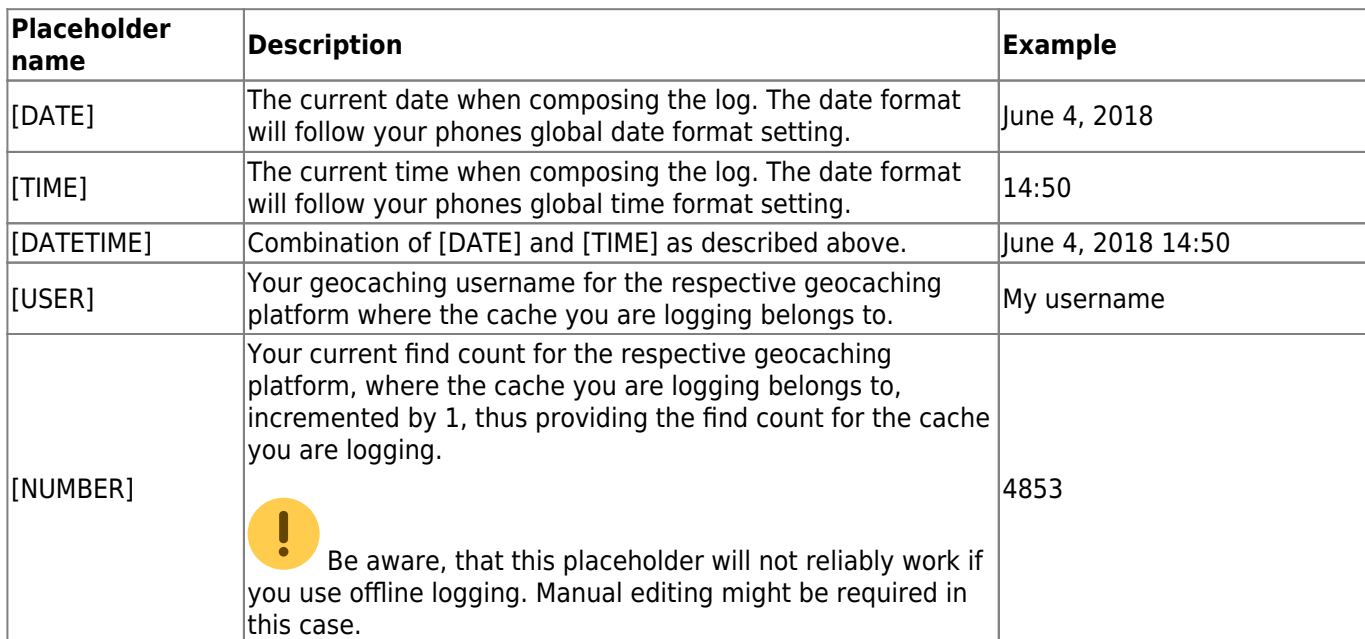

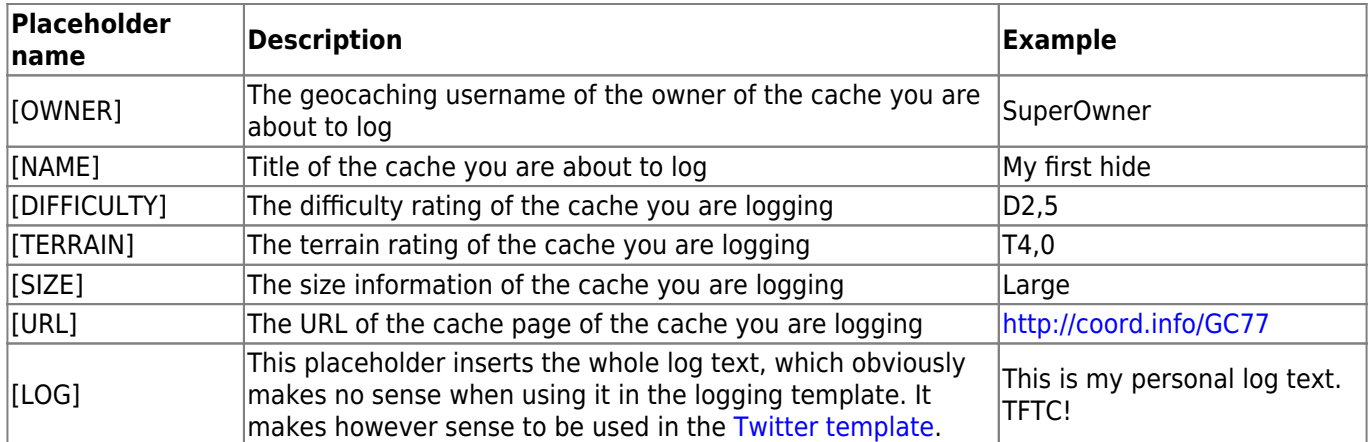

### <span id="page-13-0"></span>**Other logging options**

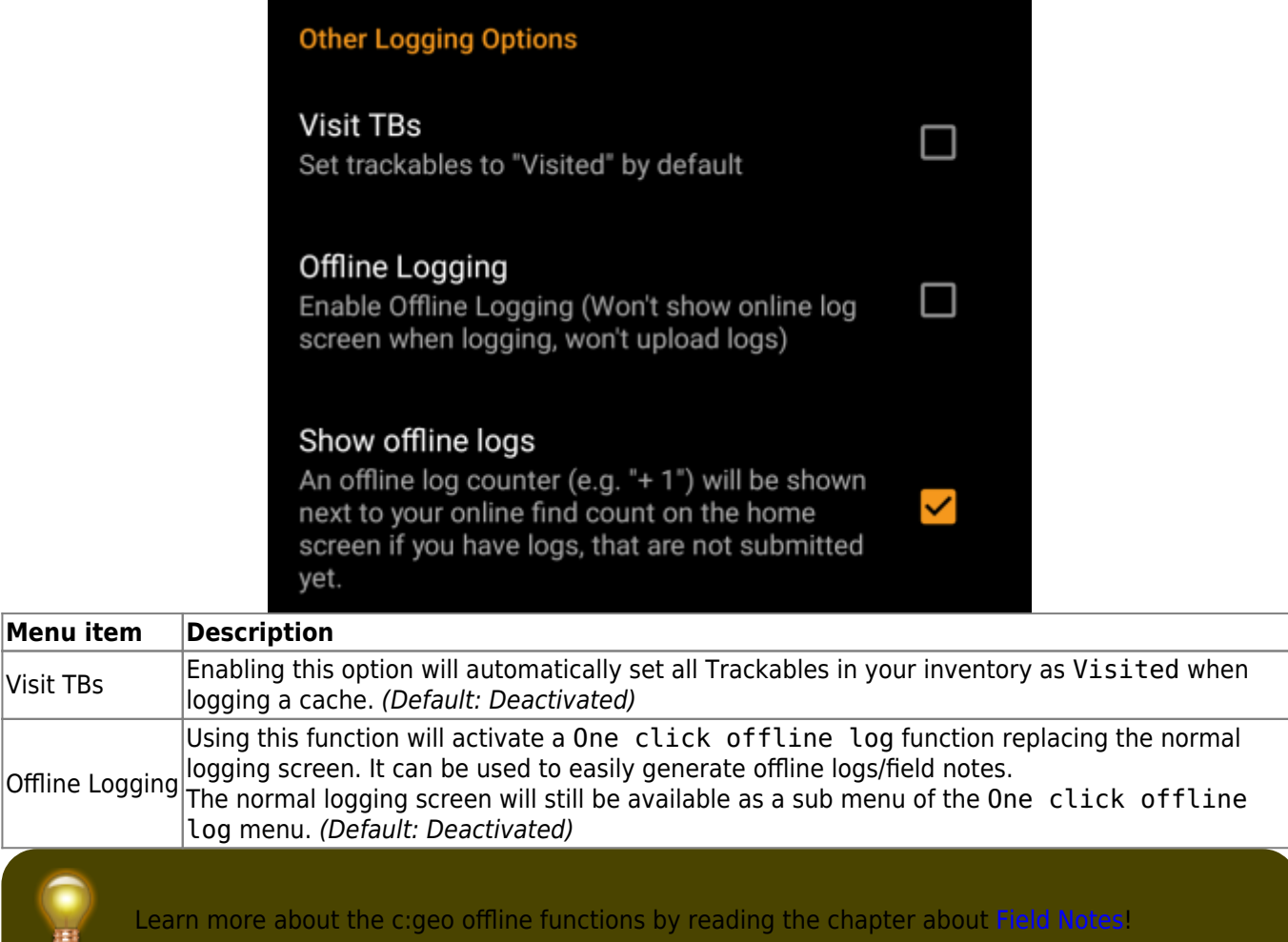

## <span id="page-13-2"></span><span id="page-13-1"></span>**Offline Data**

ė

**Menu** 

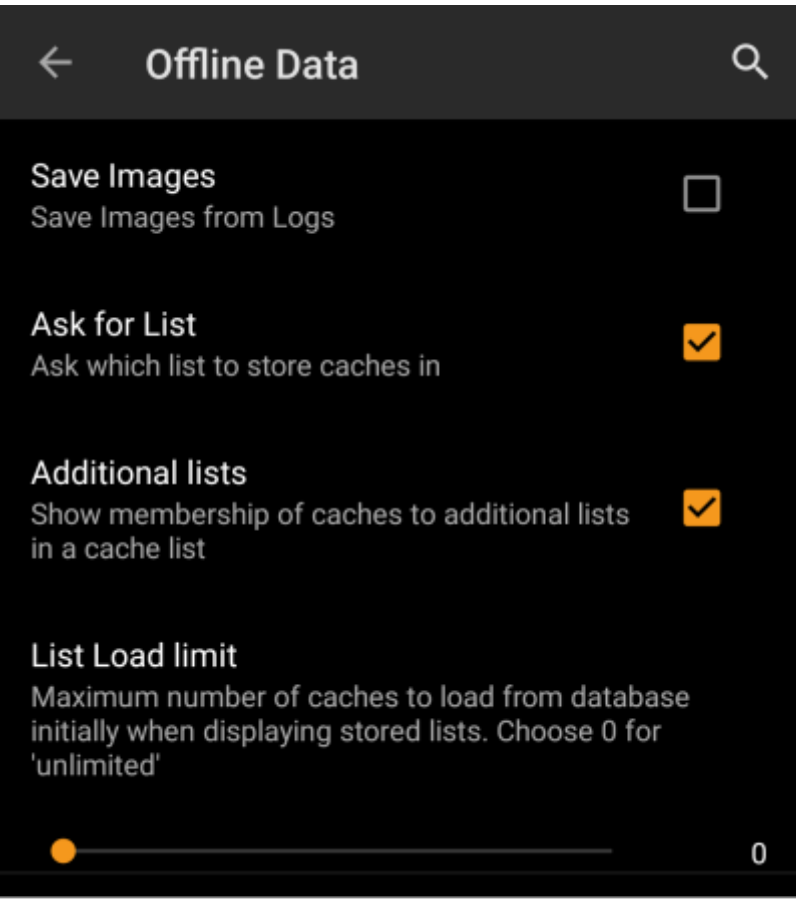

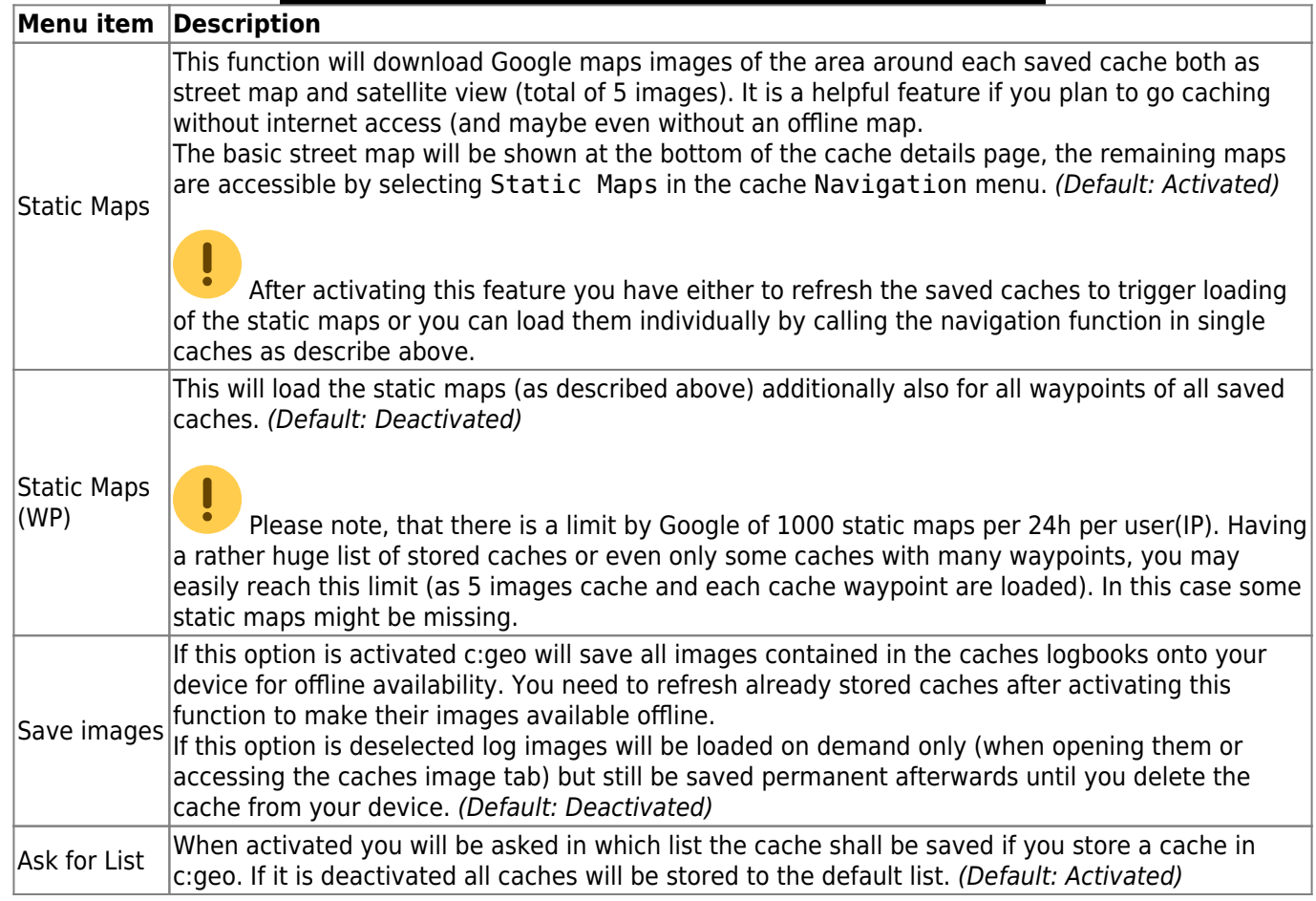

## <span id="page-14-1"></span><span id="page-14-0"></span>**Navigation**

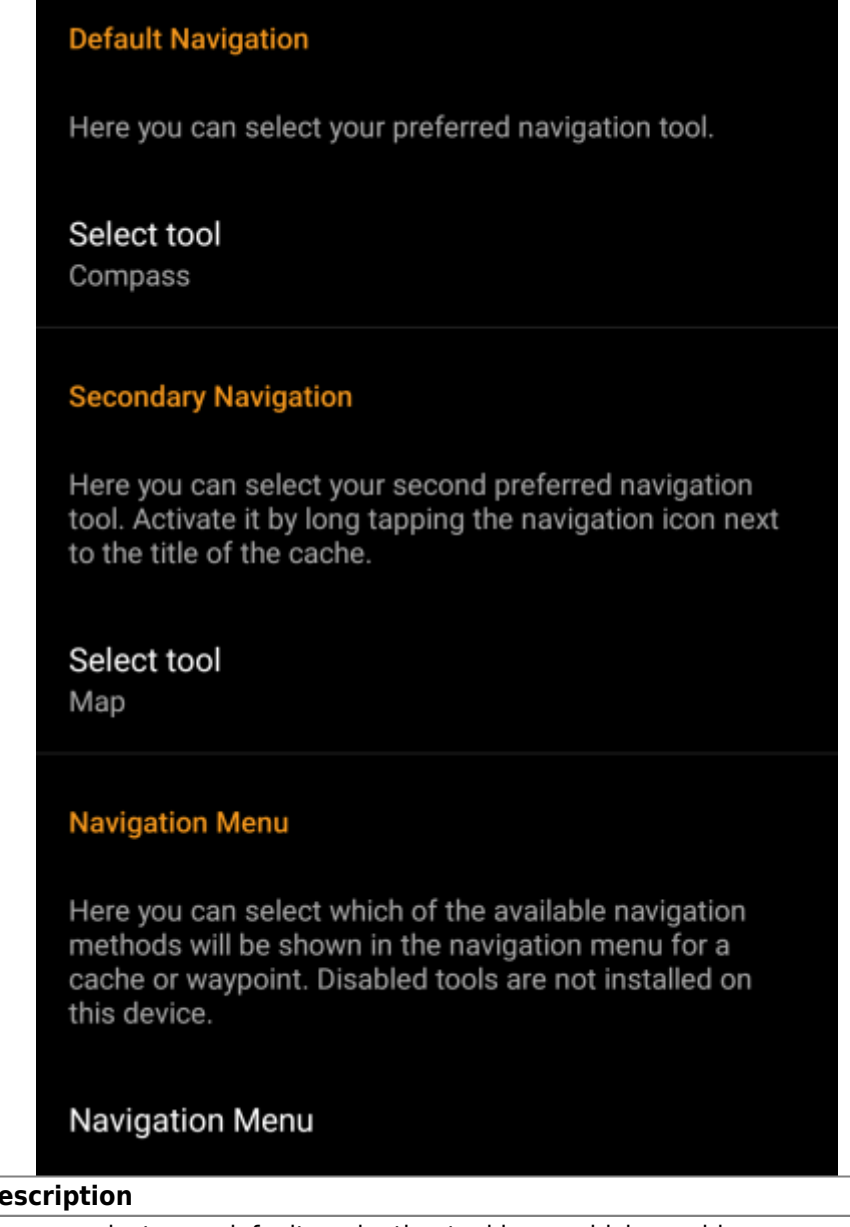

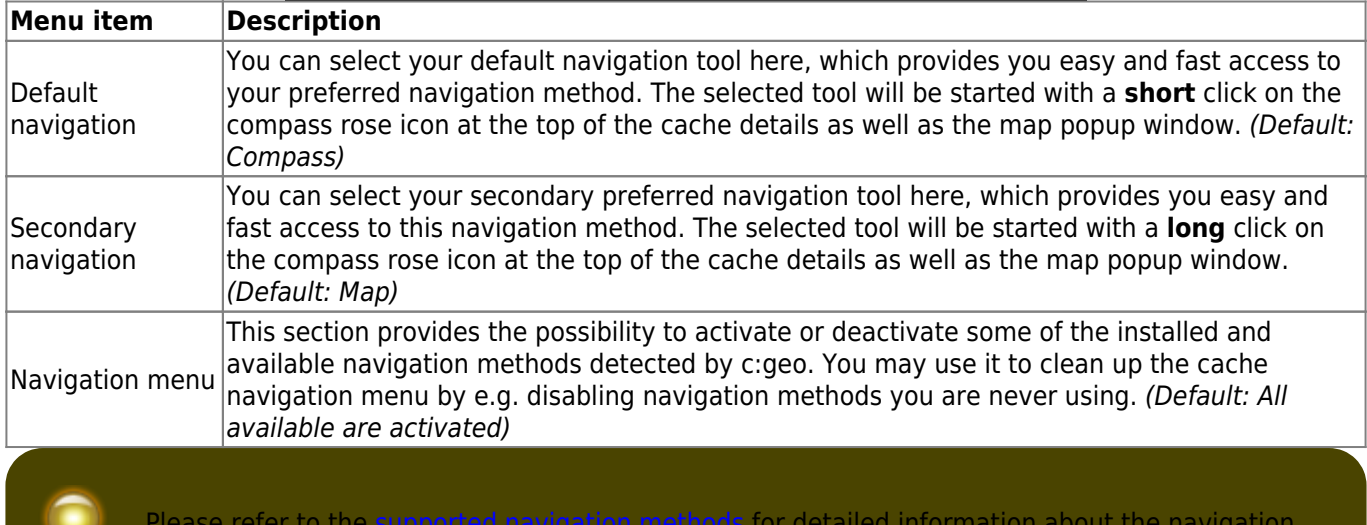

<span id="page-15-0"></span>画

Please refer to the [supported navigation methods](https://cgeo.droescher.eu/en/navigation) for detailed information about the navigation tools.

### **System**

#### <span id="page-16-1"></span>**GPX**

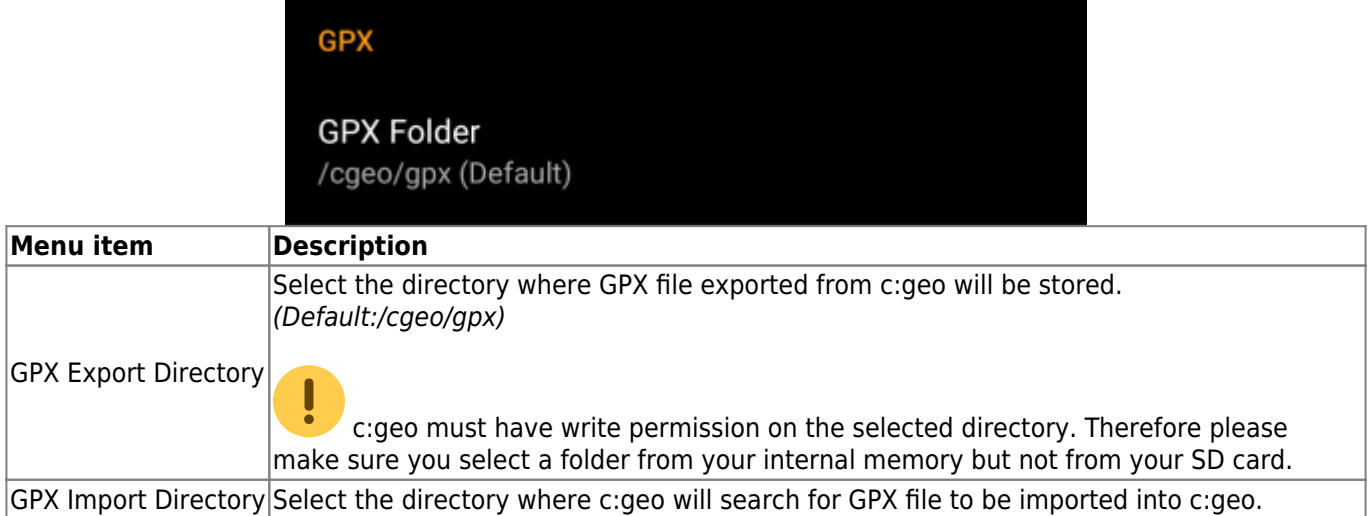

#### <span id="page-16-2"></span>**Backup**

<span id="page-16-0"></span>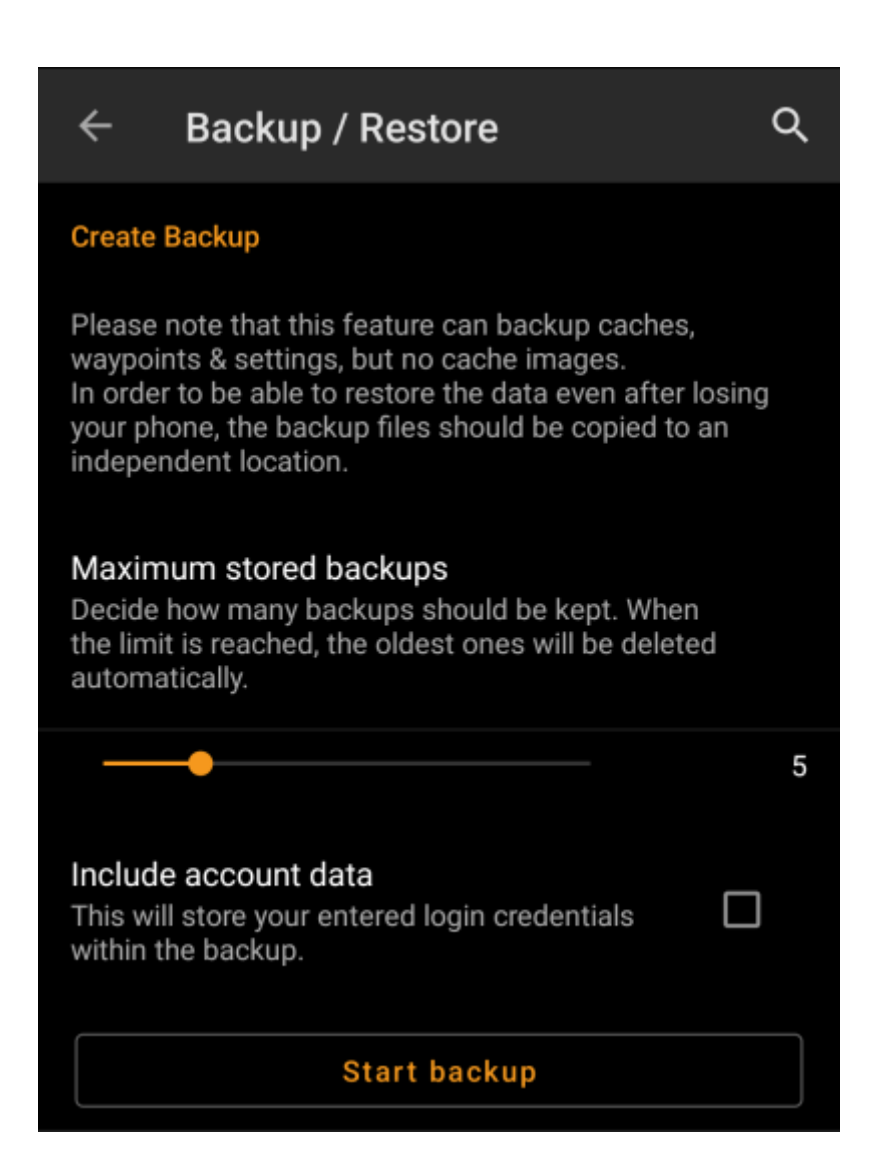

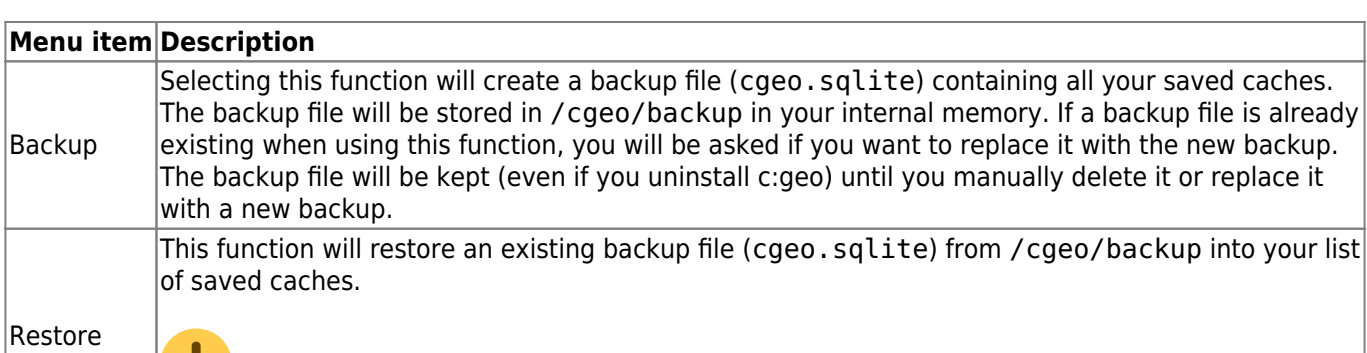

ι, Restoring a backup will **replace** all existing saved caches by those contained in the backup. Be aware of that, when using this function.

#### <span id="page-17-1"></span><span id="page-17-0"></span>**Database and Geocache data**

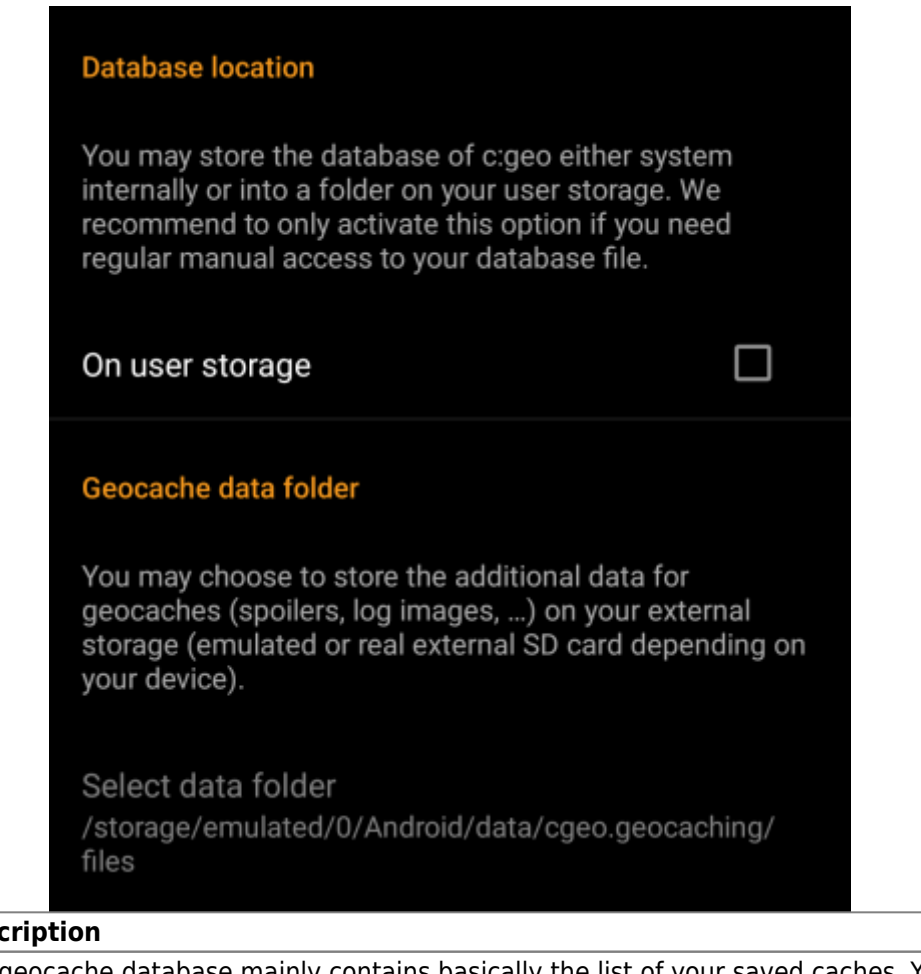

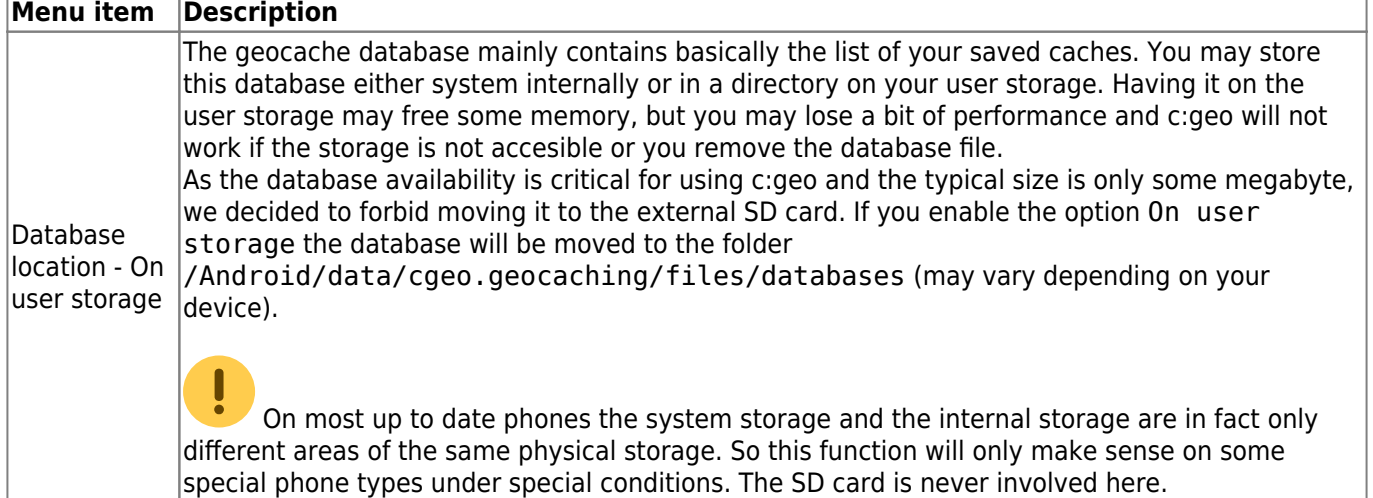

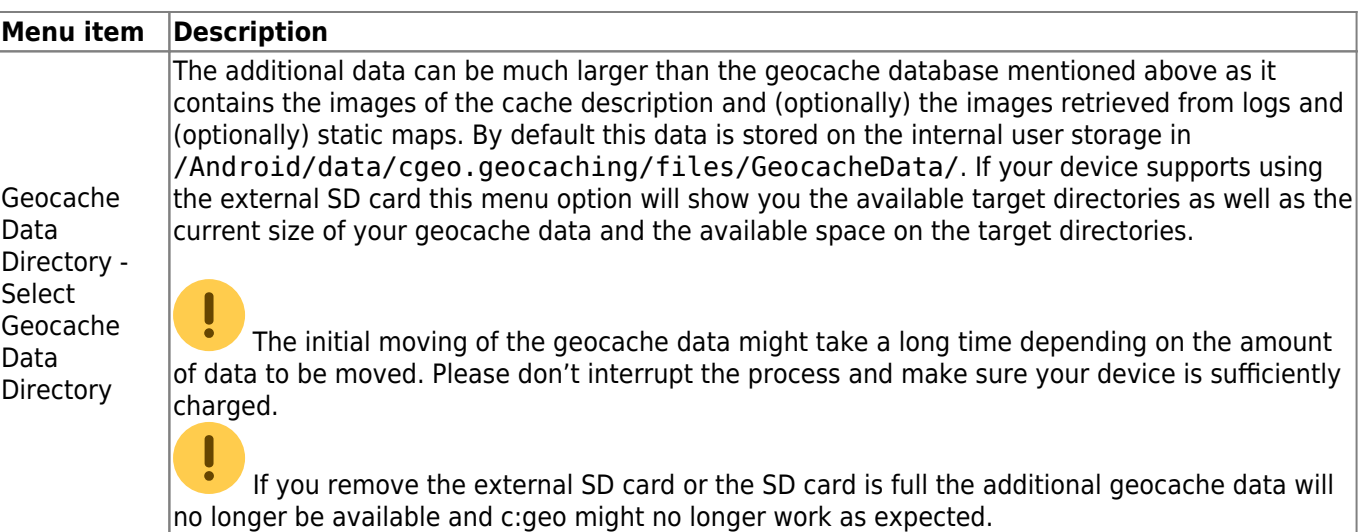

### <span id="page-18-0"></span>**Various other system settings**

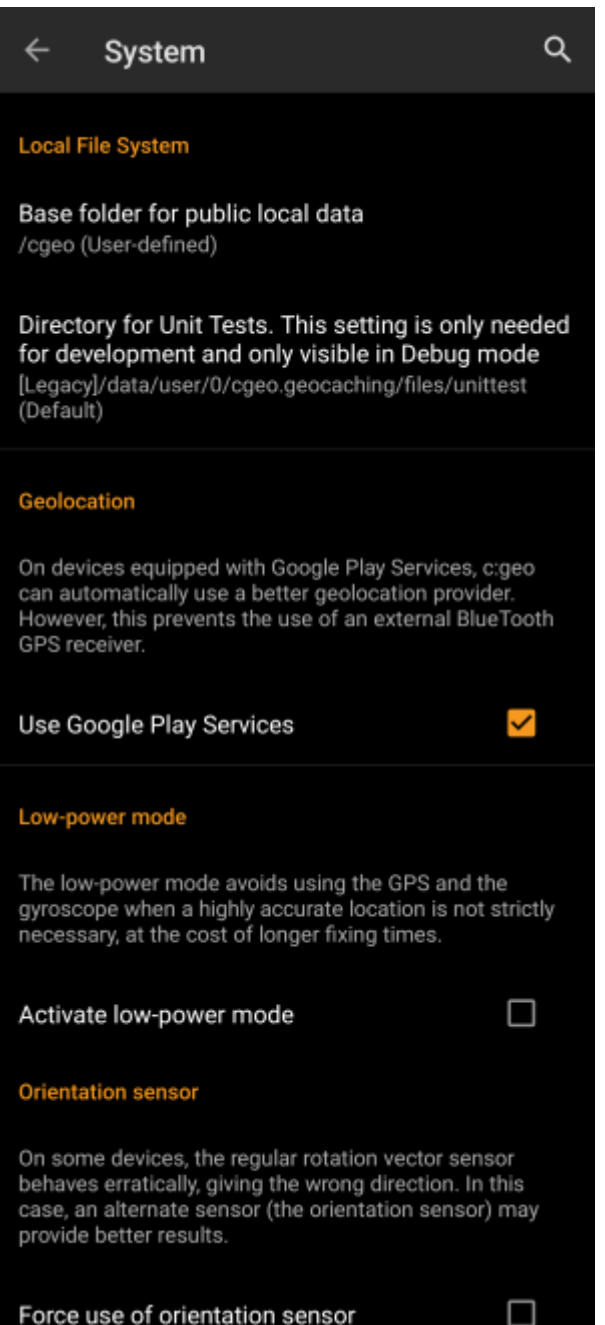

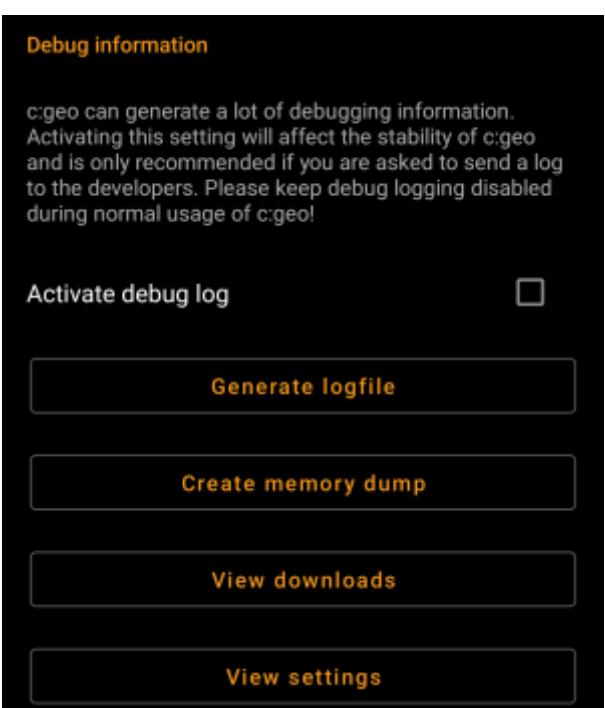

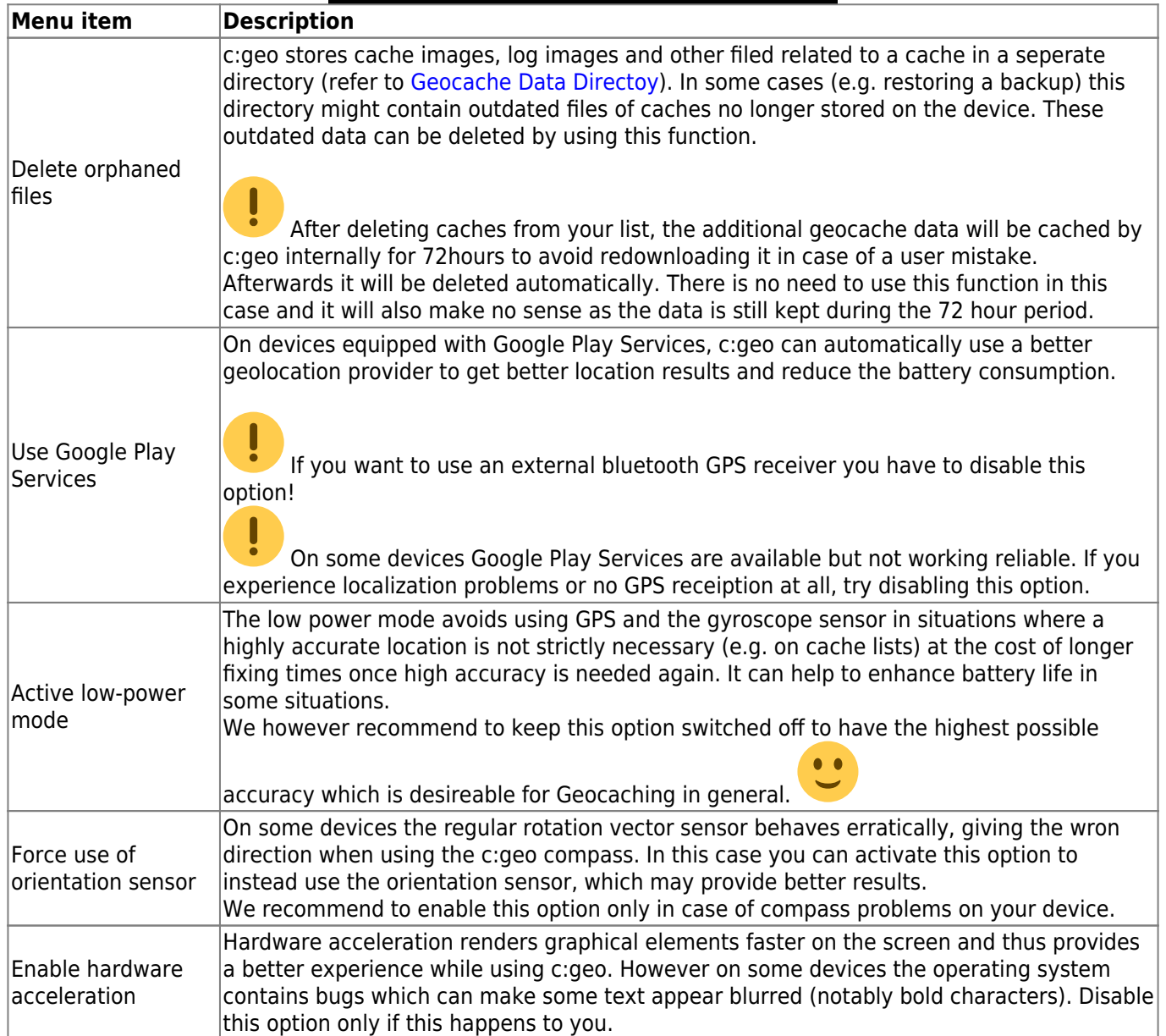

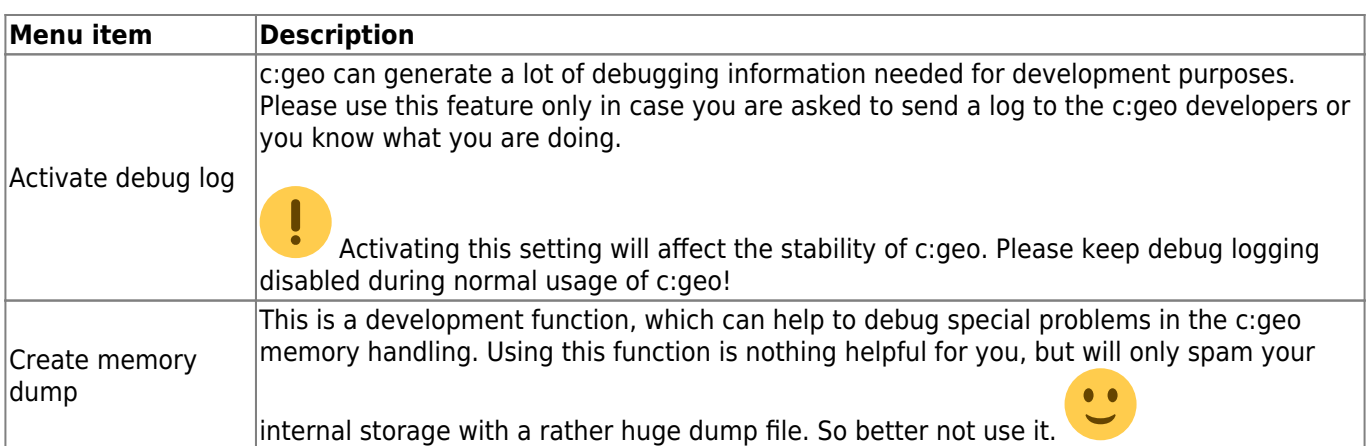